# Validated Design für Catalyst Center bei ESXi-Bereitstellung

## Inhalt

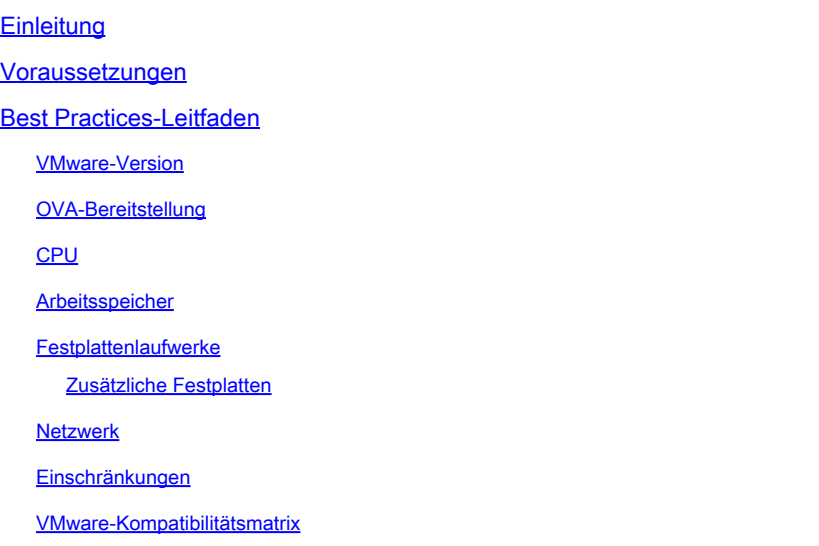

## **Einleitung**

In diesem Dokument werden die Best Practices für die Catalyst Center VA-Bereitstellung in Form von Leitfäden beschrieben.

## Voraussetzungen

Grundkenntnisse der VMware- und vSphere-Lösung

Folgende Abkürzungen werden in diesem Dokument verwendet:

VM = virtuelles System.

OVA = Open Virtual Appliance

VA = Virtual Appliance.

Catalyst Center VA = Catalyst Center auf ESXi.

- Catalyst Center VA mit beliebiger Version
- VMware vSphere Client 7.0 oder 8.0

## Best Practices-Leitfaden

Ziel dieses Leitfadens:

- Zeigt die Standardkonfiguration an, die beim Hochladen der OVA angewendet wird.
- Legen Sie fest, welche Konfiguration geändert werden kann und welche standardmäßig beibehalten werden muss.

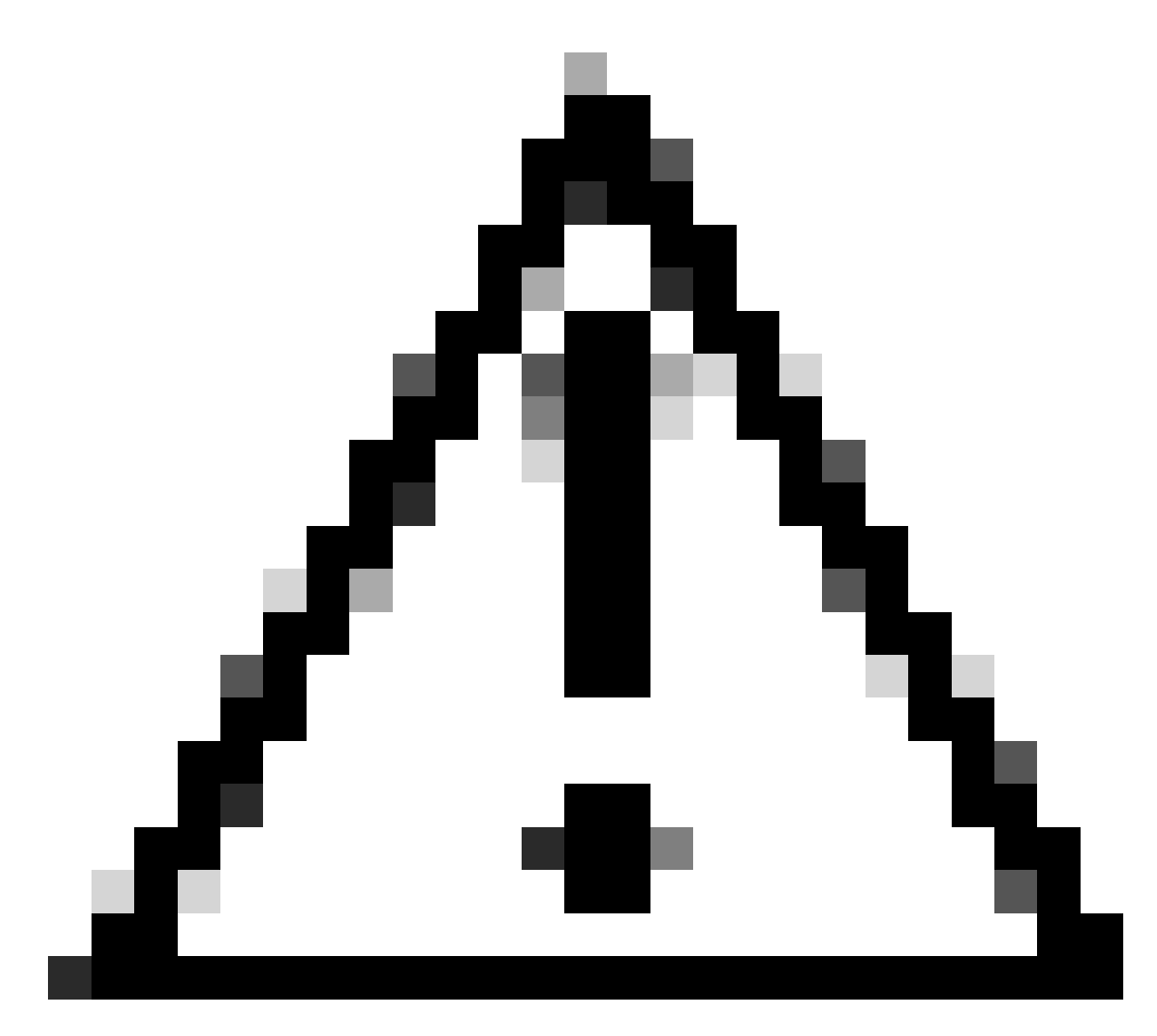

Achtung: Das Ändern von CPU, RAM, Standard-Festplatten und Netzwerkadaptertyp auf der virtuellen Maschine wird NICHT unterstützt. Die einzigen unterstützten Änderungen sind in diesem Dokument beschrieben.

#### VMware-Version

Stellen Sie sicher, dass Sie VMware 7.0, 8.0 oder höher ausführen:

- Navigieren Sie zum VMware Hamburger-Menü > Inventory, und wählen Sie den Knoten aus, auf dem Catalyst Center VM installiert ist. Wählen Sie anschließend die Registerkarte Summary aus.
- Bestätigen Sie die VMware-Version im Abschnitt Host-Details:

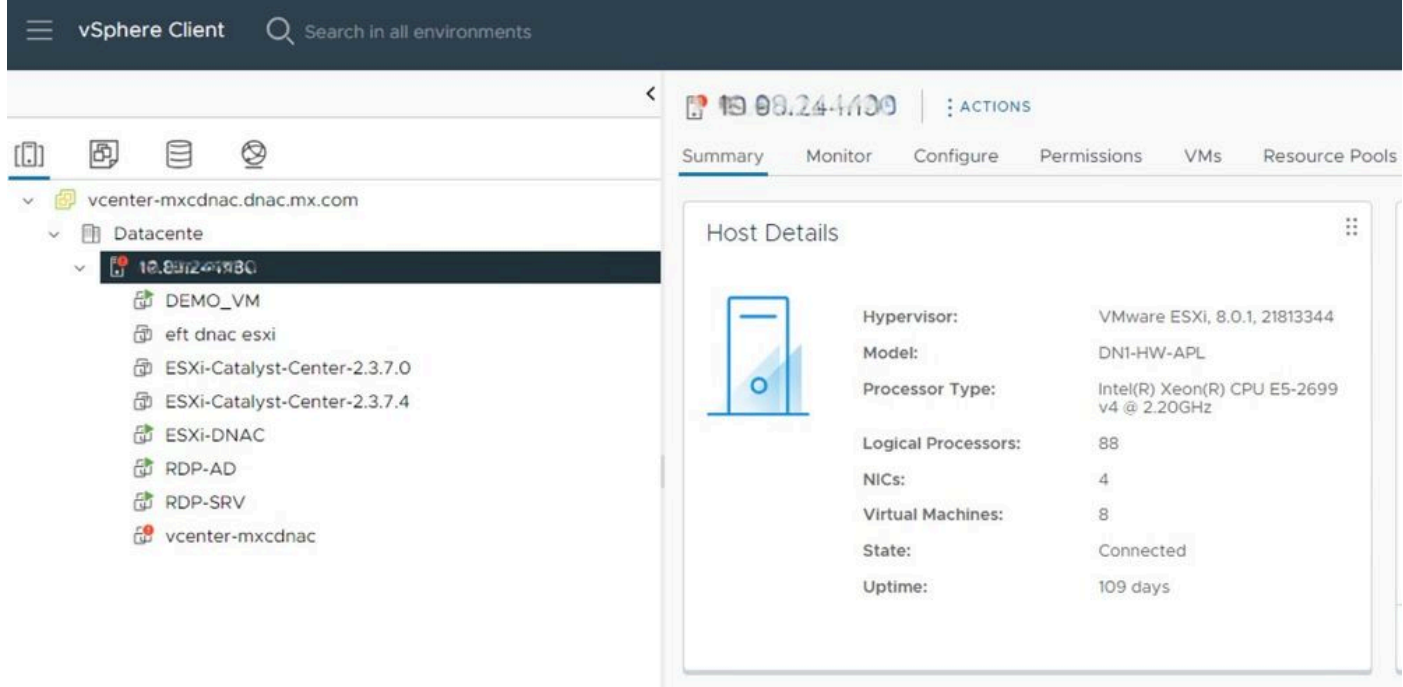

VMware-Version

## OVA-Bereitstellung

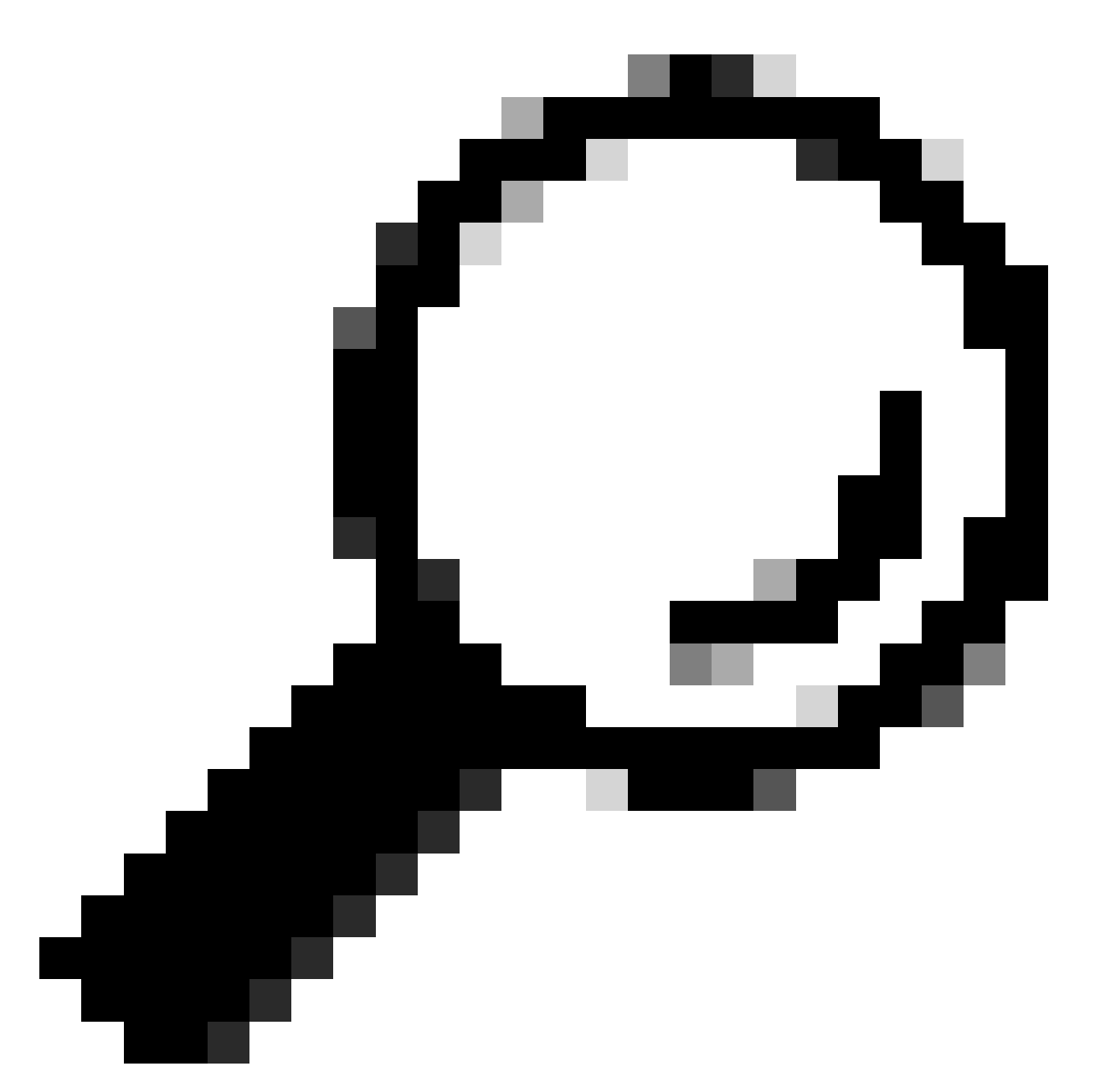

Tipp: Wenn Sie Catalyst Center VA noch nicht installiert haben, lesen Sie in diesem Handbuch nach: [Create a Virtual Machine \(Virtuelles System erstellen\).](https://www.cisco.com/c/en/us/td/docs/cloud-systems-management/network-automation-and-management/dna-center/dna-center-va/esxi/2-3-7/deployment-guide/b_cisco_dna_center_virtual_appliance_esxi_deployment_guide.html#create-a-virtual-machine)

Bestätigen Sie die VM-Hardwarekonfiguration, indem Sie die VM auswählen und zu Aktionen > Einstellungen bearbeiten navigieren:

| 面 ESXi-Catalyst-Center-2.3.7.4   ▷ □ ■ @ 硷              |                                           | <b>LACTIONS</b><br>品 Actions - ESXi-Catalyst-Center- |
|---------------------------------------------------------|-------------------------------------------|------------------------------------------------------|
| Monitor<br>Configure<br>Summary                         | Permissions<br><b>Datastores</b><br>Netwo | 2.3.7.4                                              |
|                                                         |                                           | Power<br>⋋                                           |
| $\ddot{}}$<br>Guest OS                                  | <b>Virtual Machine Details</b>            | Guest OS<br>⋋                                        |
|                                                         |                                           | Snapshots<br>$\mathcal{E}$                           |
|                                                         | <b>Power Status</b>                       | Open Remote Console                                  |
|                                                         | <b>Guest OS</b>                           | 园 Migrate                                            |
| Powered Off                                             | <b>VMware Tools</b>                       | N<br>Clone<br>$\geq$                                 |
|                                                         | <b>DNS Name</b>                           | Fault Tolerance<br>$\geq$                            |
|                                                         | <b>IP Addresses</b>                       |                                                      |
|                                                         | Encryption                                | N<br><b>VM Policies</b><br>$\geq$                    |
| ⊕<br><b>LAUNCH REMOTE CONSOLE</b><br>LAUNCH WEB CONSOLE |                                           | Template<br>$\rightarrow$                            |
|                                                         |                                           | Compatibility<br>$\rightarrow$                       |
|                                                         |                                           | Export System Logs                                   |
| ∷<br><b>Related Objects</b>                             | Tags                                      | ።<br>命 Edit Settings                                 |
| <b>Host</b>                                             |                                           | Move to folder                                       |
| L.t<br><b>Report Follows</b>                            |                                           | Dansma                                               |

OVA-Bereitstellung

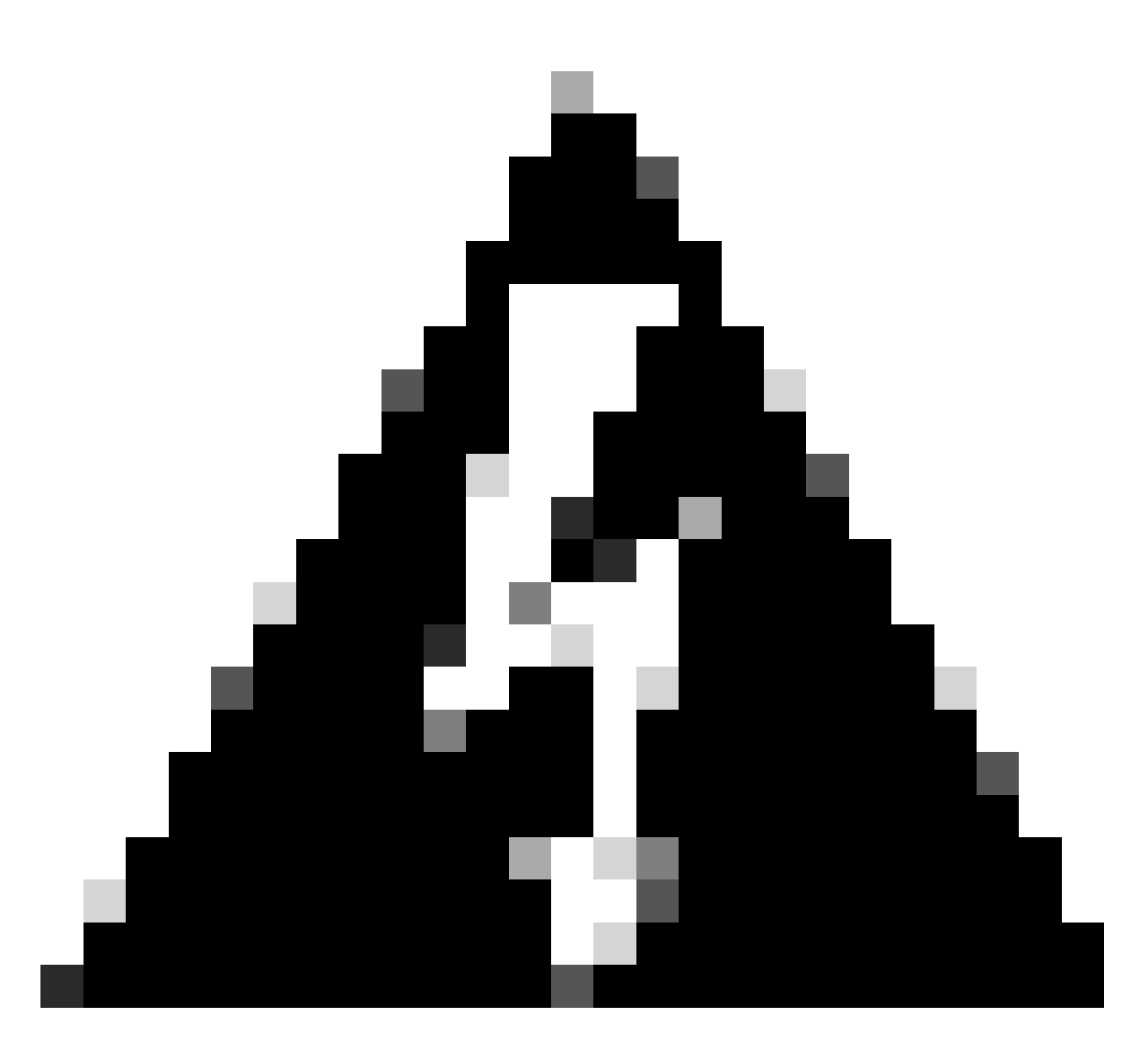

Warnung: Diese Parameter KÖNNEN NICHT geändert werden. Wenn Sie feststellen, dass eine dieser Optionen nicht mit der hier dargestellten übereinstimmt, wird Ihre Bereitstellung nicht unterstützt.

In der nächsten Tabelle werden die VM-Ressourcen angezeigt, die Sie ändern können bzw. können.

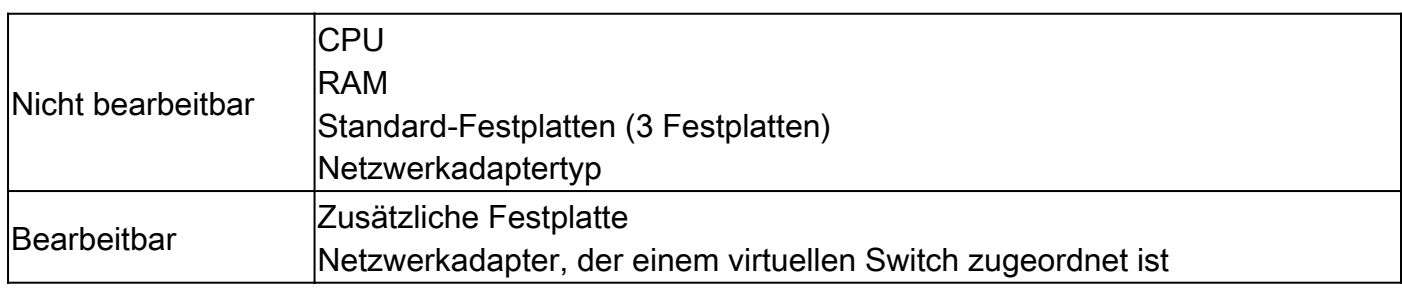

### **CPU**

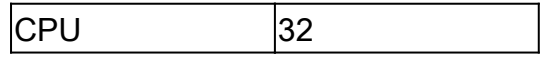

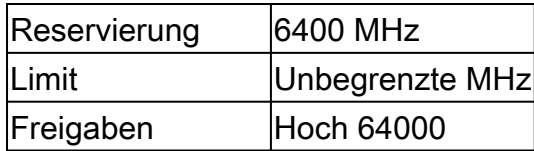

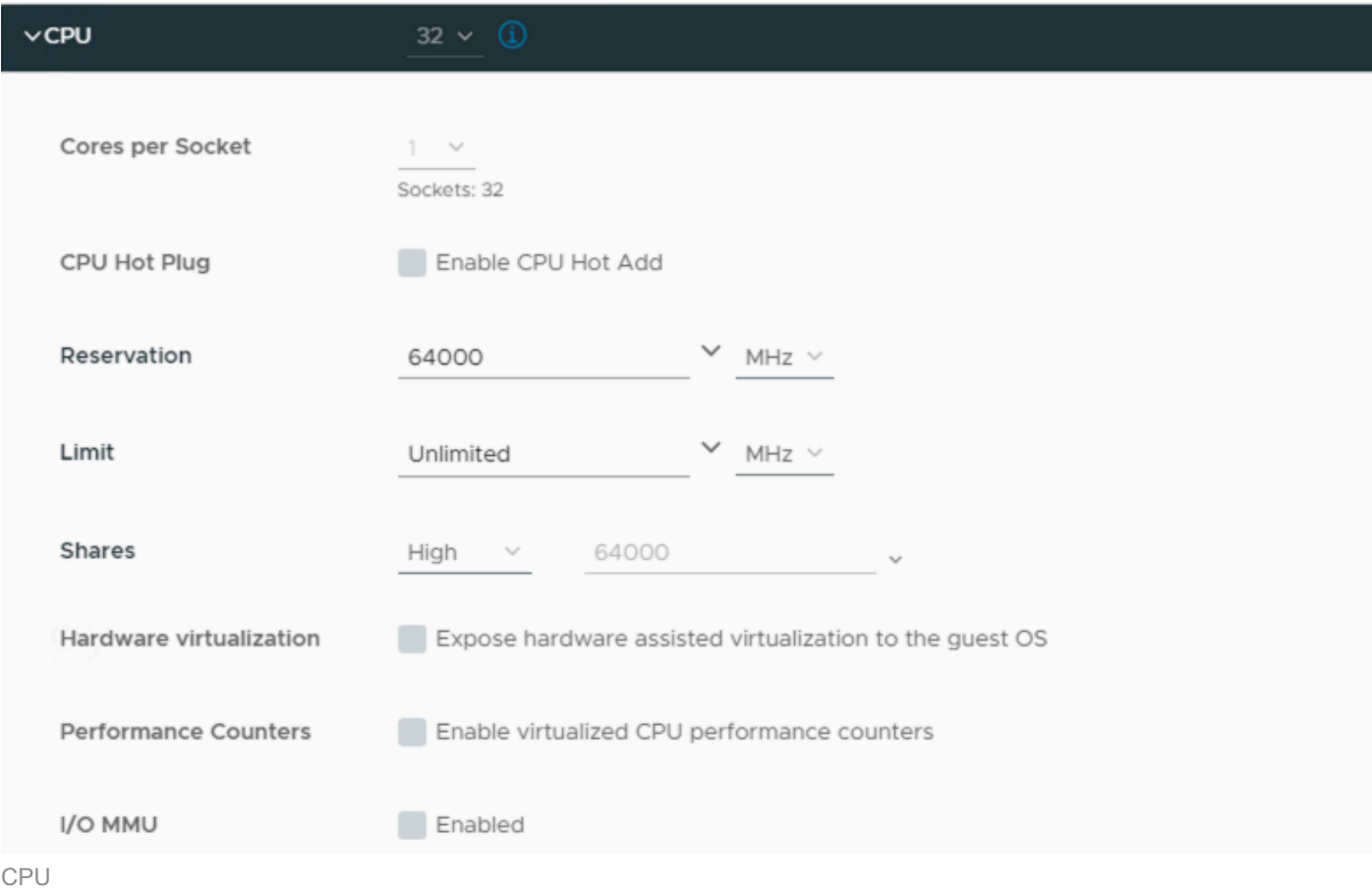

## Arbeitsspeicher

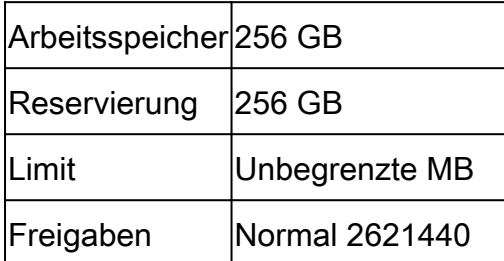

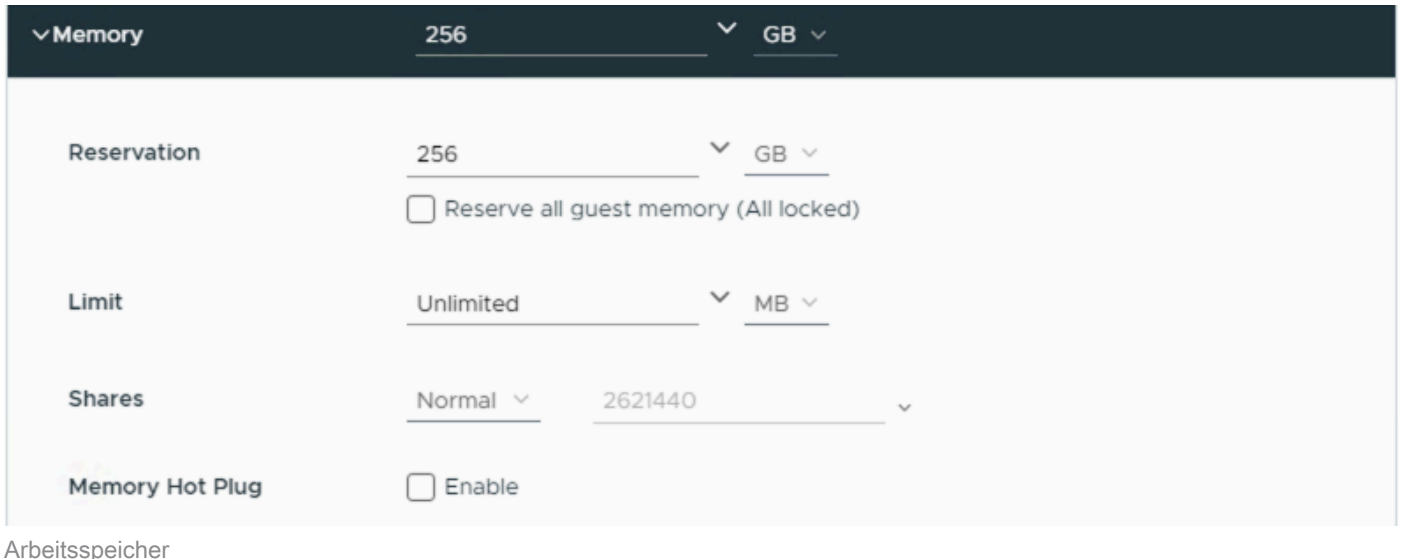

### Festplattenlaufwerke

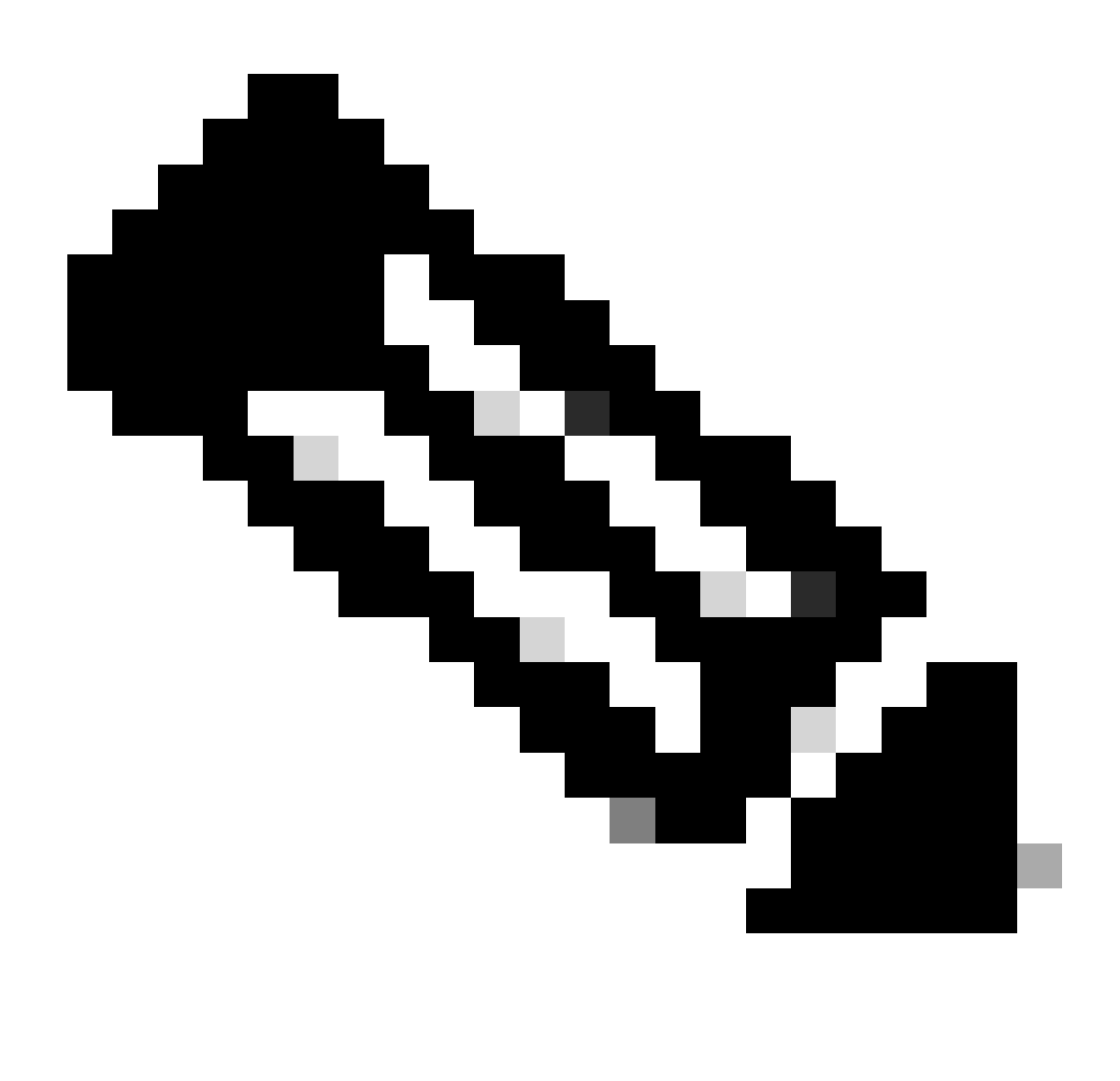

Hinweis: Standardmäßig erstellt die OVA (Installation) insgesamt 3 Festplatten.

## Festplatte 1

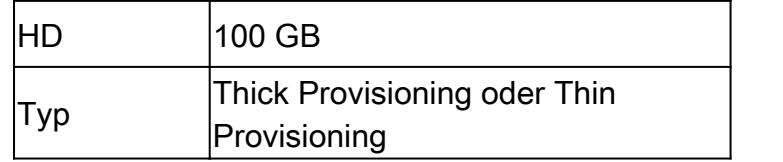

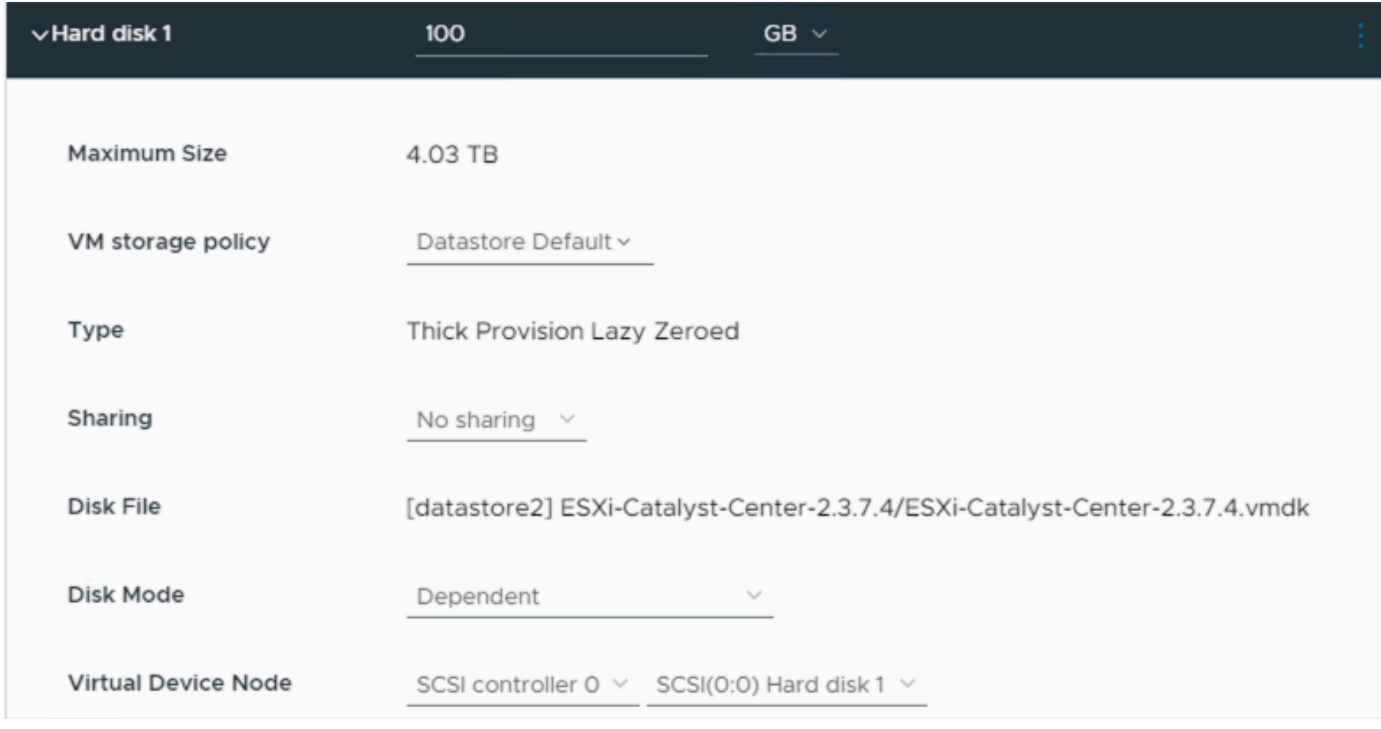

Festplatte 1

### Festplatte 2

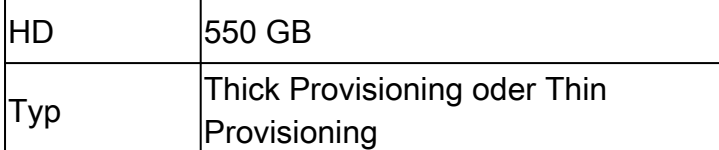

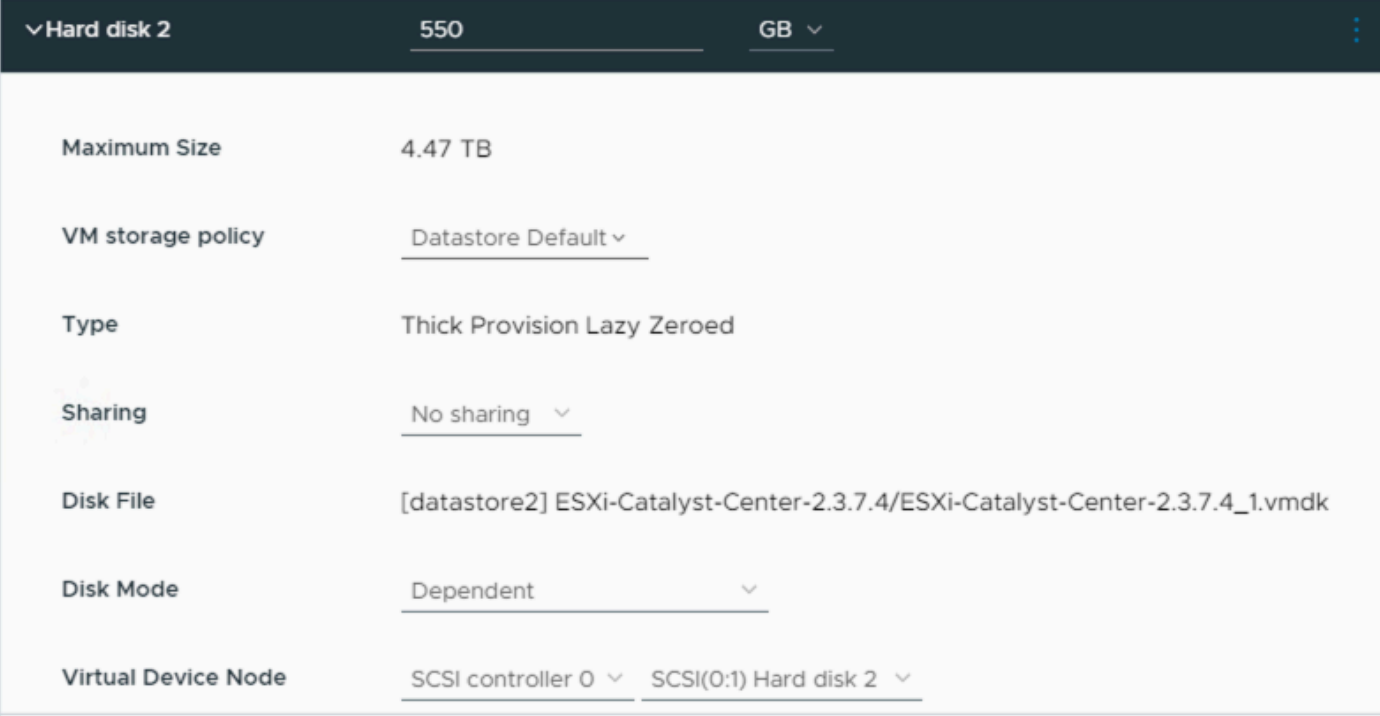

Festplatte 2

### Festplatte 3

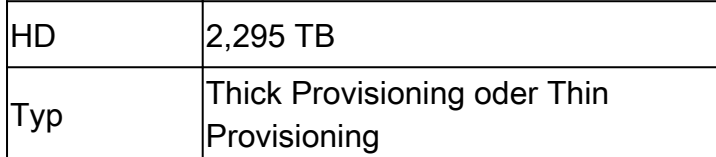

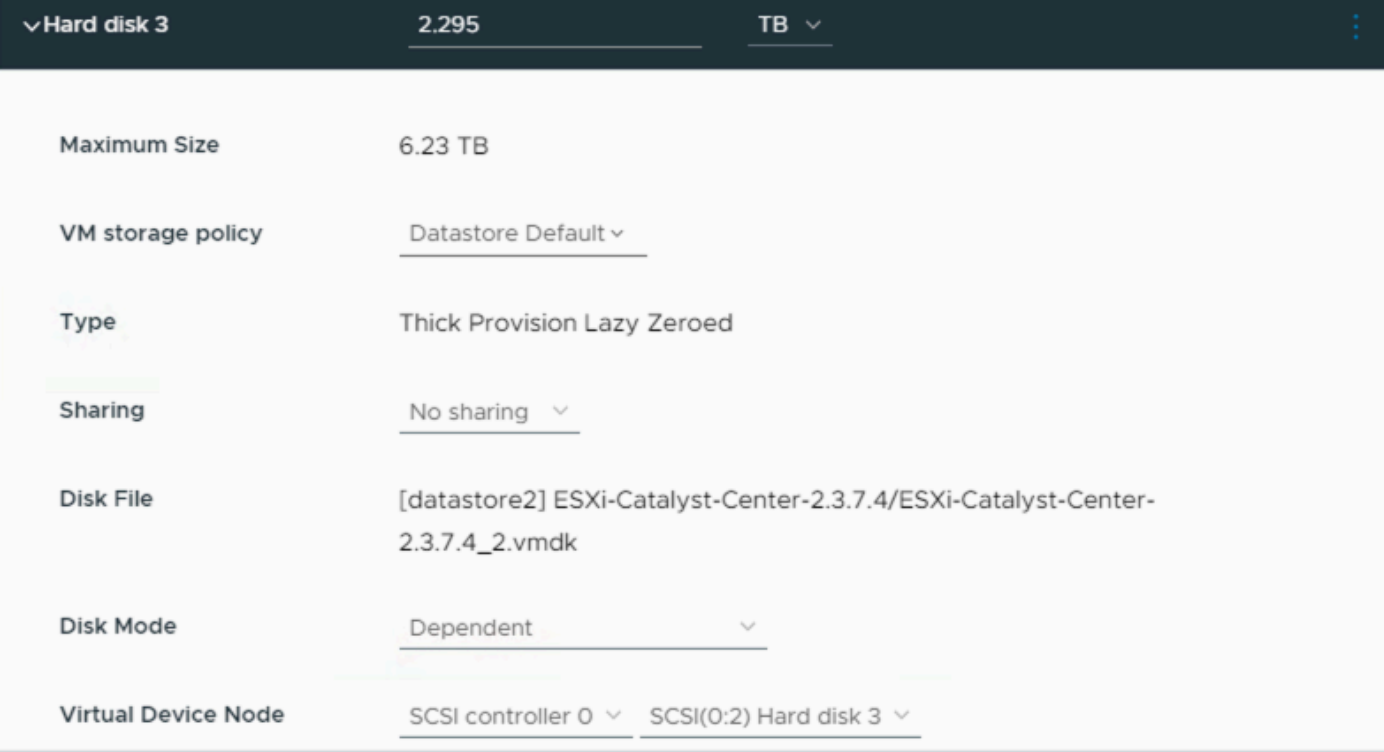

Festplatte 3

### Zusätzliche Festplatten

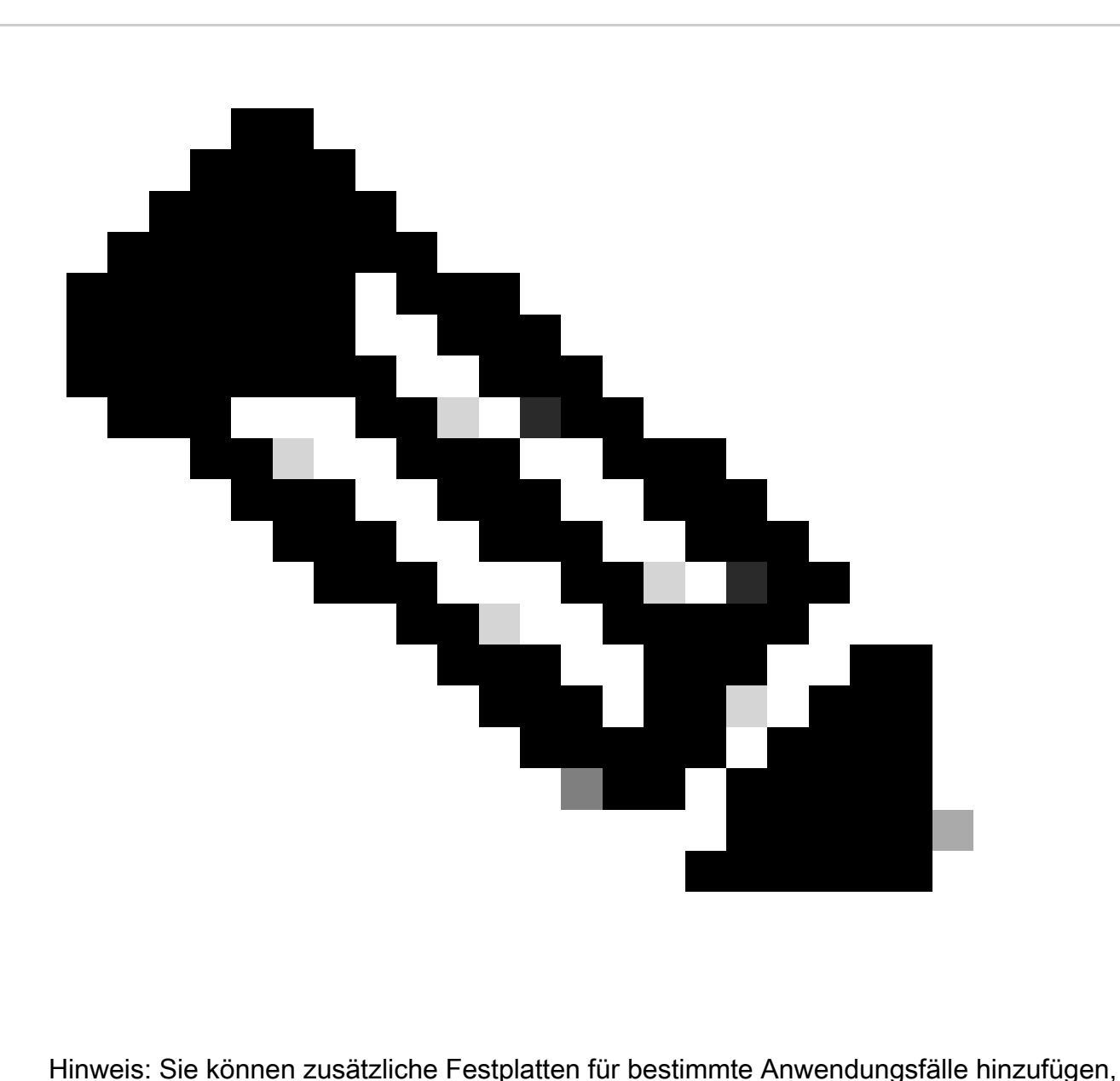

z. B.: [Speicherort für Sicherungsdateien.](https://www.cisco.com/c/en/us/td/docs/cloud-systems-management/network-automation-and-management/dna-center/dna-center-va/esxi/2-3-7/admin-guide/b_cisco_dna_center_va_esxi_admin_guide/b_cisco_dna_center_admin_guide_2_3_7_0_chapter_0110.html#configure-backup-server)

Konfiguration des physischen Datenträgers.

Catalyst Center Virtual Appliance bietet eine Option zum Einbinden eines externen Laufwerks auf die virtuelle Maschine für Assurance- und Automatisierungssicherungen. Anmerkung:

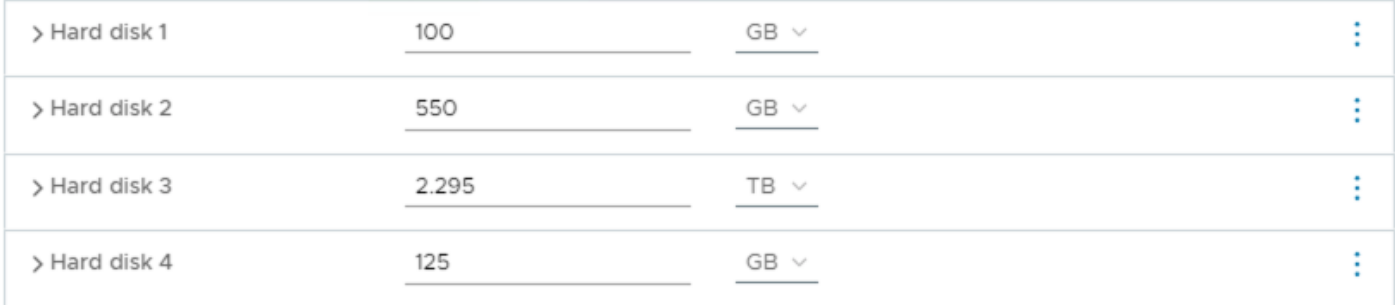

Zusätzliche Festplatten

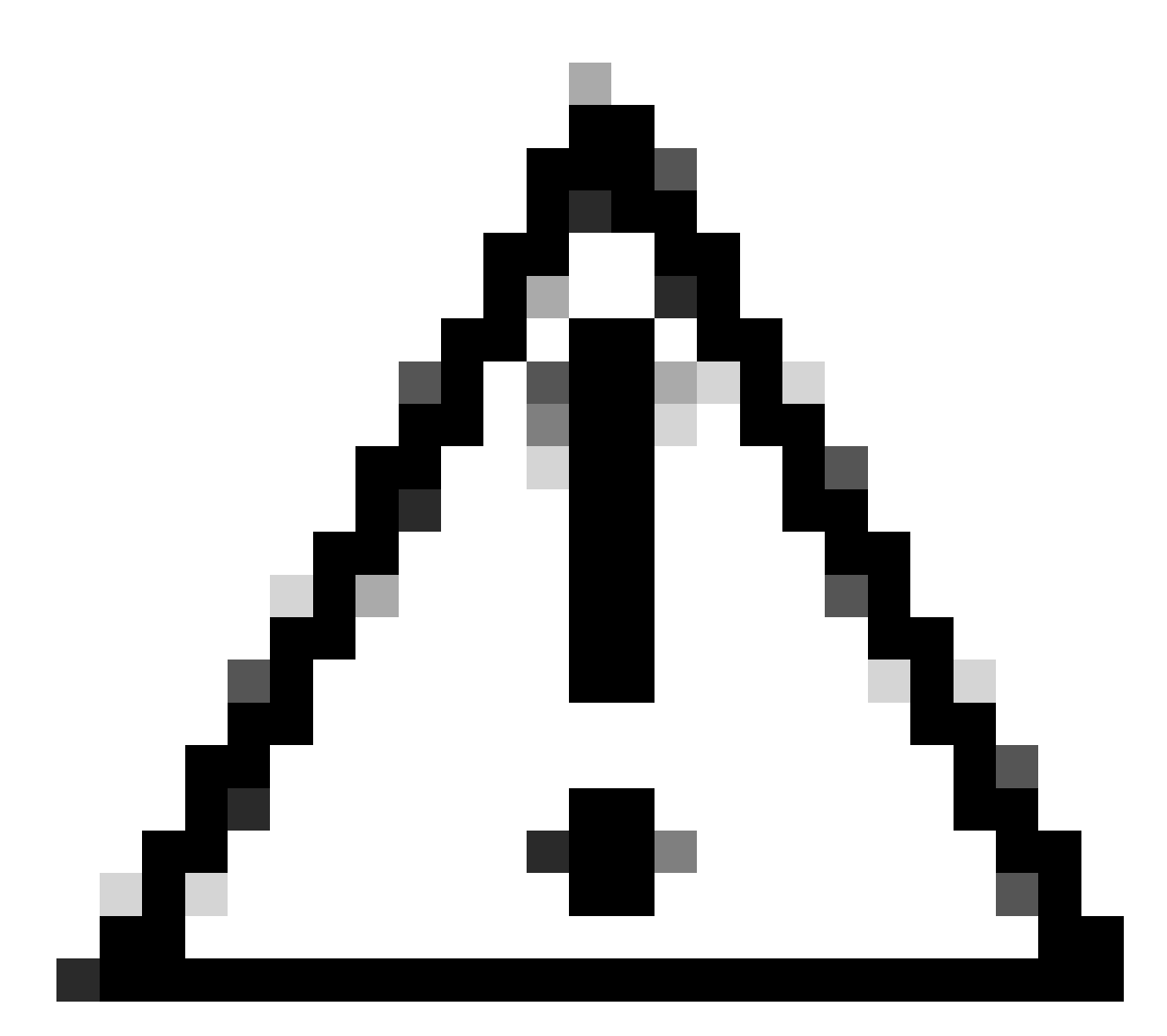

Achtung: Die Option "Physical Disk" wird nur für virtuelle Systeme mit einem Knoten unterstützt.

#### Netzwerk

Netzwerkadapter 1 - Enterprise.

Netzwerkadapter 1 = Muss einem vSwitch zugeordnet werden.

Adaptertyp = VMXNET3.

Netzwerkadapter 2 - Verwaltung

Netzwerkadapter 2 = Muss einem vSwitch zugeordnet werden.

Adaptertyp = VMXNET3.

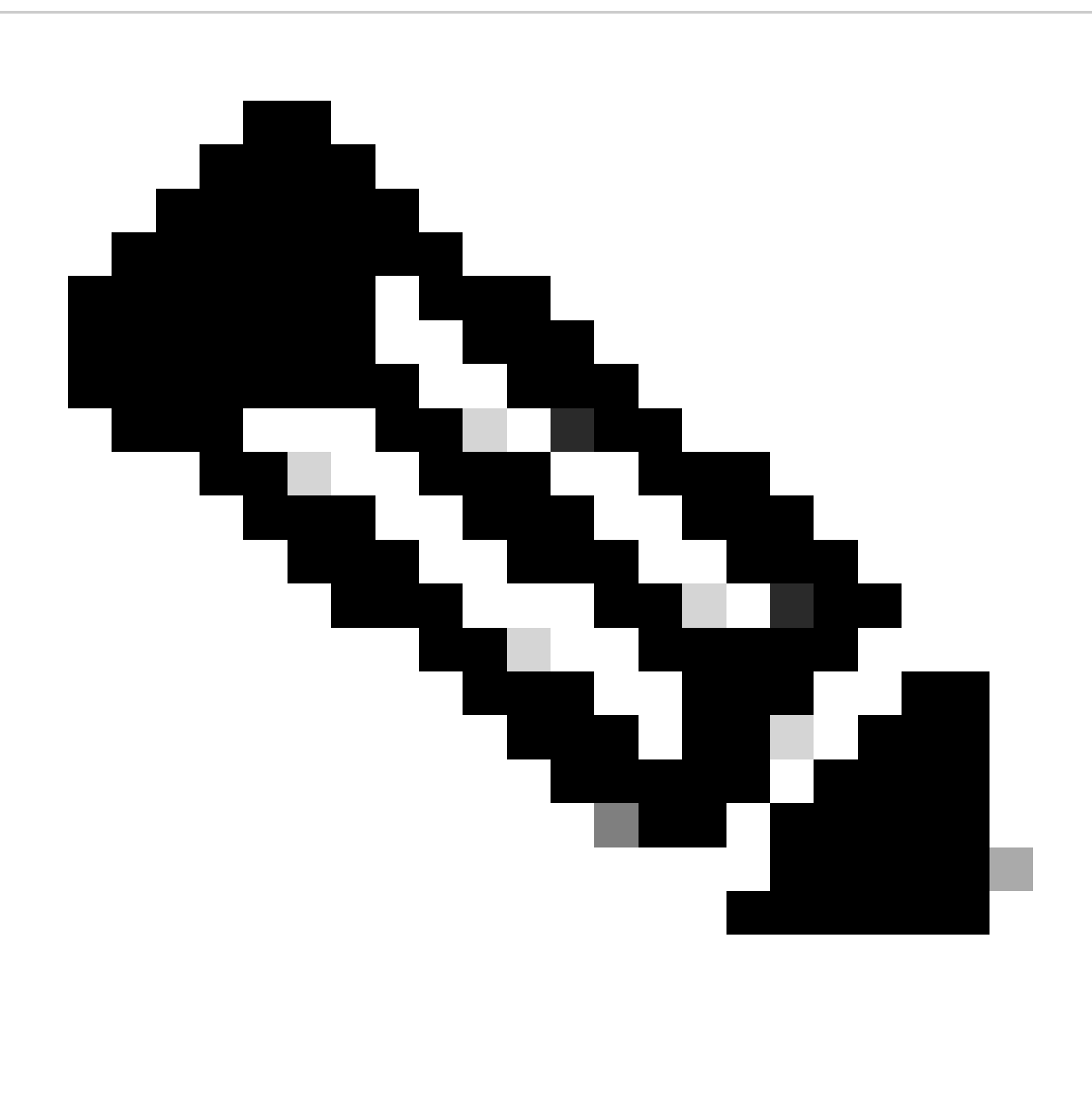

Hinweis: In Catalyst Center VA OVA Version 2.3.7.4 ist nur die Enterprise-Schnittstelle verfügbar. Wenn Sie die Management-Schnittstelle konfigurieren möchten, müssen Sie manuell einen neuen Netzwerkadapter hinzufügen.

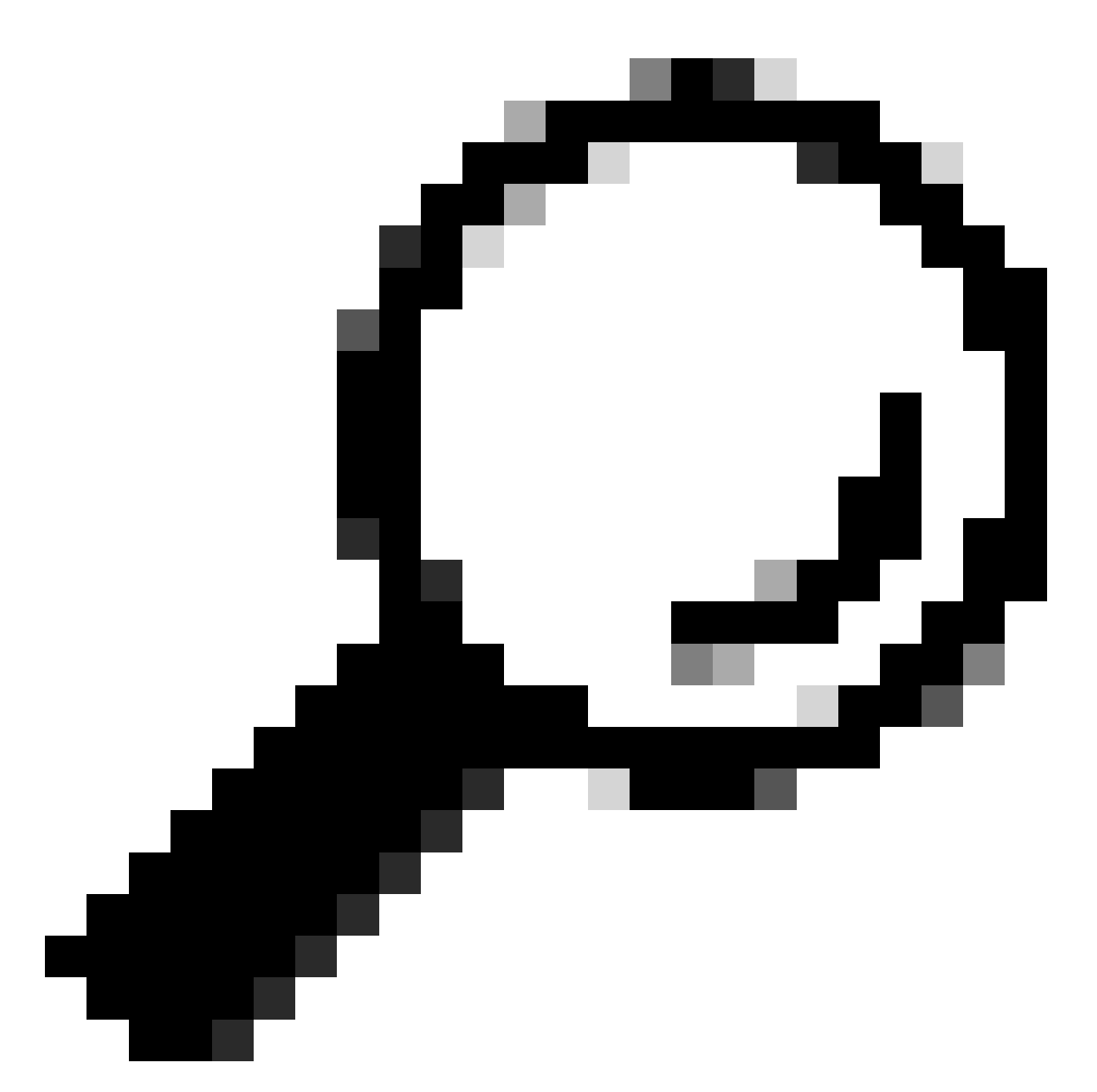

Tipp: Der VMXNET3-Treiber ist für Linux-Gäste NAPI-konform. NAPI ist ein Mechanismus zur Unterbrechungsbegrenzung, der die Hochgeschwindigkeits-Netzwerkleistung unter Linux verbessert, indem während des Paketempfangs zwischen dem Unterbrechungsmodus und dem Abfragemodus hin- und hergeschaltet wird.

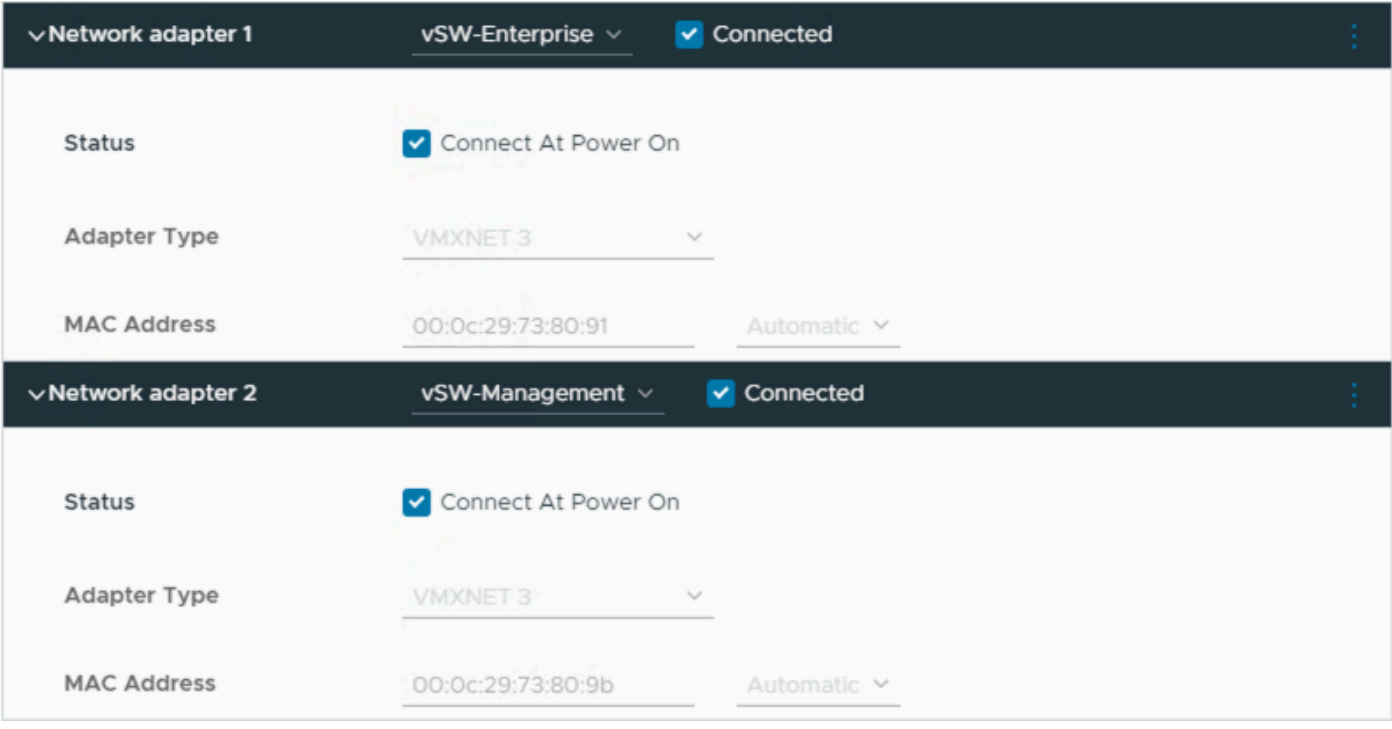

Netzwerkadapter

### Einschränkungen

Weitere Informationen finden Sie im Abschnitt [zu Einschränkungen und Einschränkungen](https://www.cisco.com/c/en/us/td/docs/cloud-systems-management/network-automation-and-management/dna-center/dna-center-va/esxi/2-3-7/rns/b_release-notes-for-cisco-dna-center-va-release-1-0.html#limitations-restrictions-va) in den Versionshinweisen für Catalyst Center auf ESXi.

- Catalyst Center VA unterstützt die folgenden VMware vSphere-Funktionen nicht: •
	- Fehlertoleranz
	- VMs aussetzen und fortsetzen
	- Klonen von VMs
	- Snapshot (als Backup)

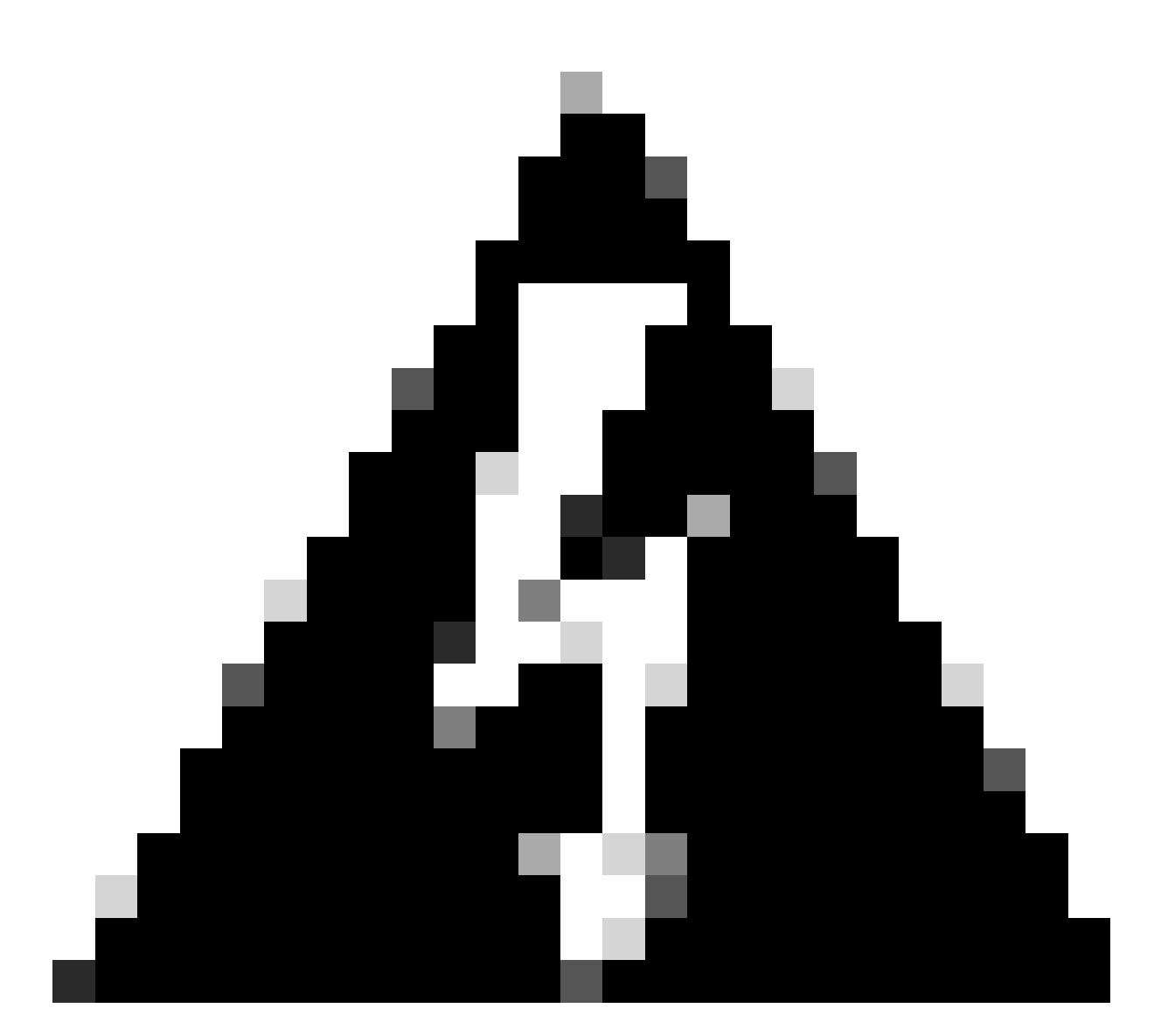

Warnung: Die Verwendung von Snapshots in Catalyst Center VA wird NICHT unterstützt und verursacht größere Probleme bei Ihrer Bereitstellung.

Um sicherzustellen, dass keine Snapshots verwendet werden, navigieren Sie zur VM und navigieren Sie zu Aktionen > Snapshots > Snapshots verwalten.

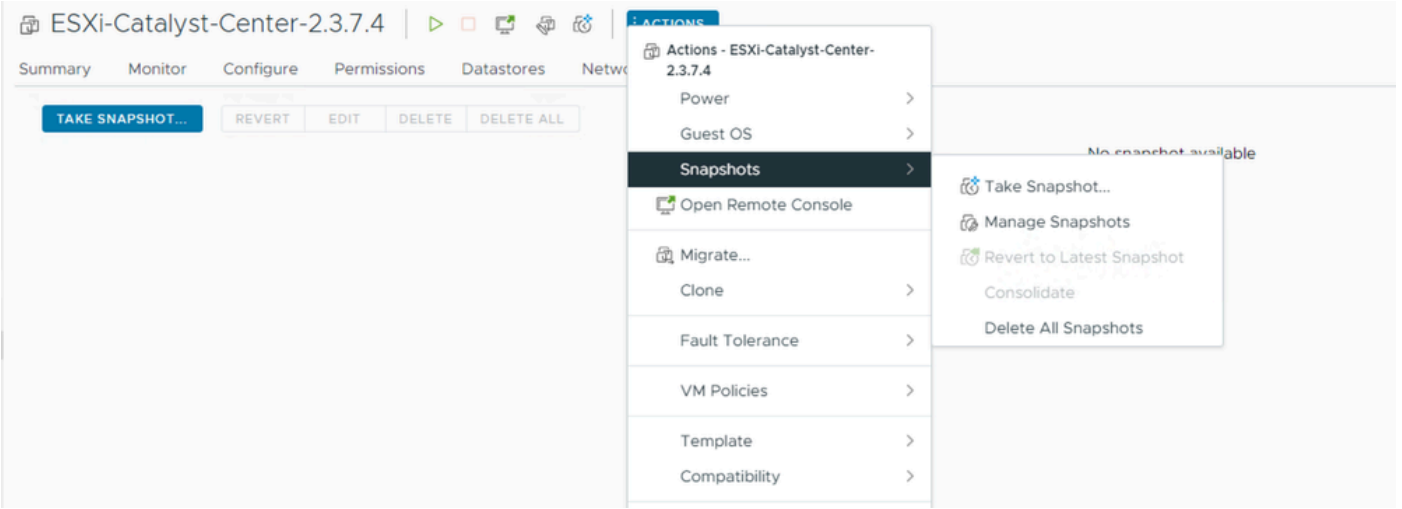

Snapshots verwalten

#### Bestätigen Sie, dass keine VM-Snapshots vorhanden sind:

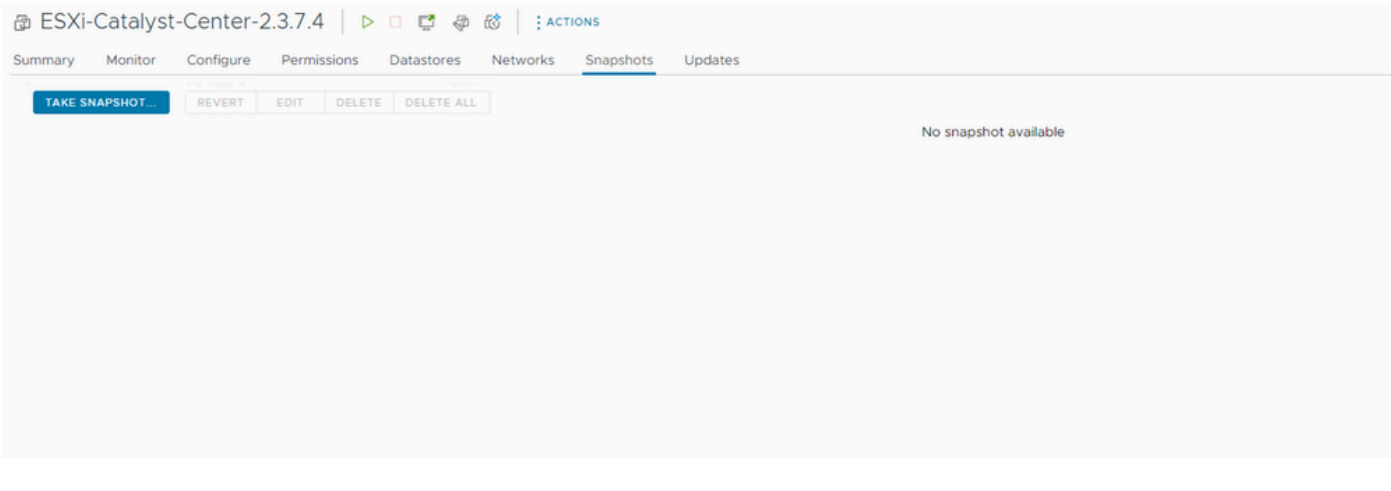

VM-Snapshots

#### VMware-Kompatibilitätsmatrix

Wenn das virtuelle System und der ESXi-Host von vCenter verwaltet werden, müssen wir deren Kompatibilität bestätigen.

Nur die Kompatibilität nicht übereinstimmen, und die virtuelle Maschine kann Fehler oder unerwartetes Verhalten haben.

Wählen Sie für Ihre Bereitstellung die VM aus, und navigieren Sie zu Zusammenfassung > VM-Hardware.

Beachten Sie die Zeile Kompatibilität unter VM-Hardware-Informationen.

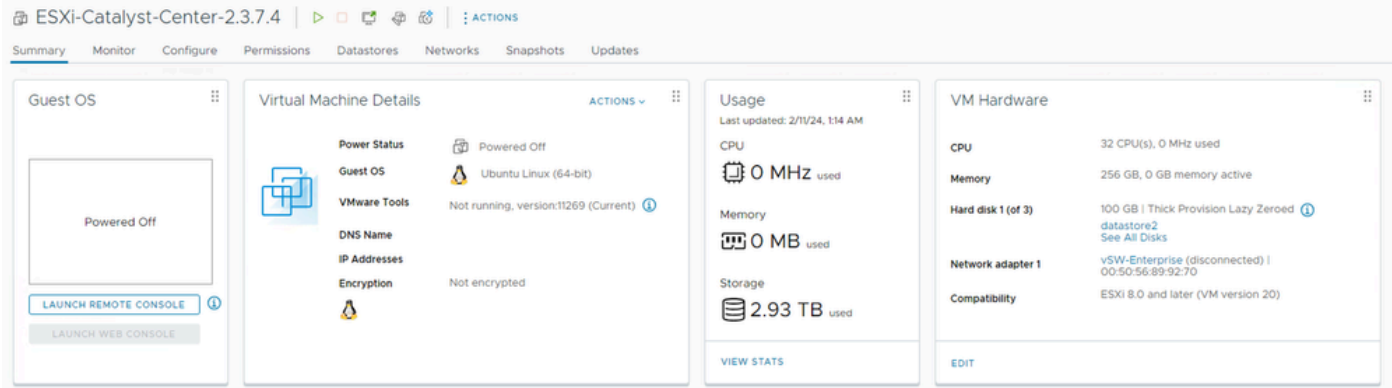

VM-Hardware

Unter [VMware Hardware Compatibility \(VMware-Hardwarekompatibilität](https://kb.vmware.com/s/article/1003746)) finden Sie einen Vergleich Ihrer Werte in der Kompatibilitätstabelle der VMware-Produkte.

## VMware products and their virtual hardware version

This table lists VMware products and their virtual hardware version:

![](_page_18_Picture_7.jpeg)

#### Informationen zu dieser Übersetzung

Cisco hat dieses Dokument maschinell übersetzen und von einem menschlichen Übersetzer editieren und korrigieren lassen, um unseren Benutzern auf der ganzen Welt Support-Inhalte in ihrer eigenen Sprache zu bieten. Bitte beachten Sie, dass selbst die beste maschinelle Übersetzung nicht so genau ist wie eine von einem professionellen Übersetzer angefertigte. Cisco Systems, Inc. übernimmt keine Haftung für die Richtigkeit dieser Übersetzungen und empfiehlt, immer das englische Originaldokument (siehe bereitgestellter Link) heranzuziehen.